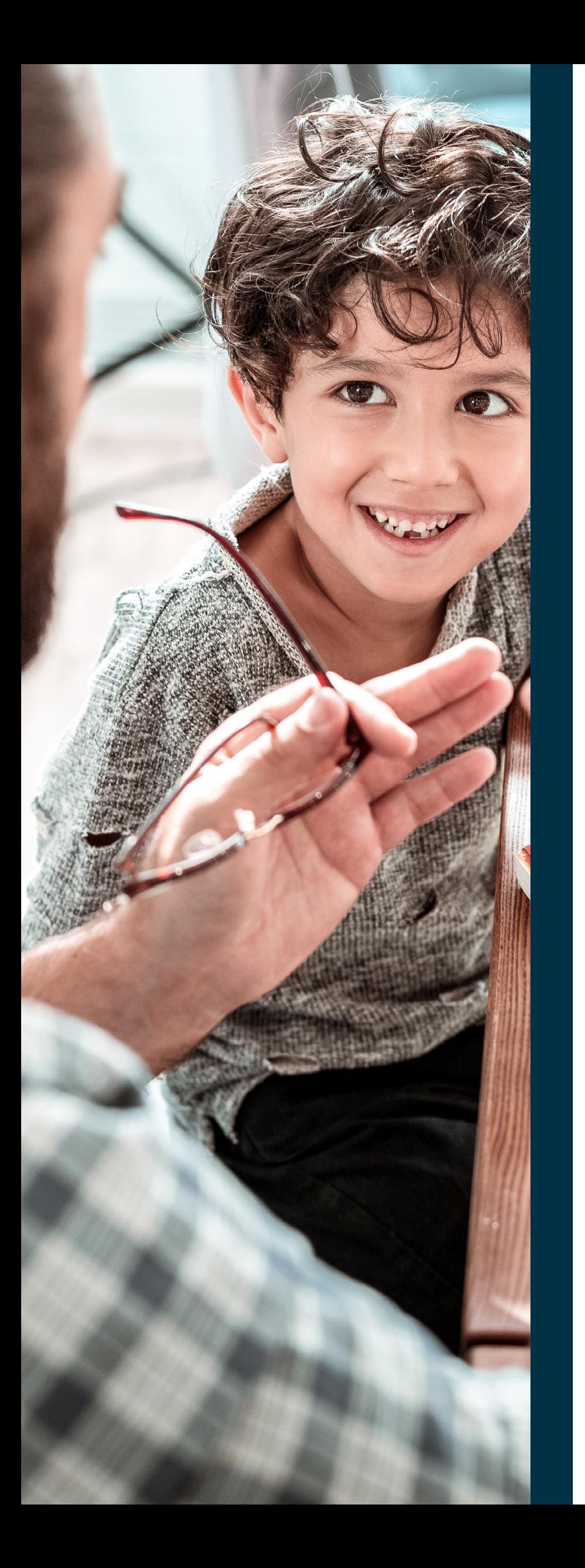

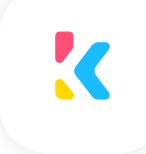

# Kinteract

# **Parent Pack**

### **What is Kinteract**

Kinteract is a digital learning platform that helps teachers to securely deliver teaching and learning, track and share your child's educational milestones and curriculum progress both with you and directly with them. All in one easy-to-use app.

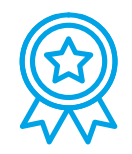

#### **Achievements and progress**

Giving parents and carers visibility of your child's progress through photos, videos, audio and work evidence. Kinteract gives you the access to see where and how your child is developing through observations, report cards, assessments and gradings.

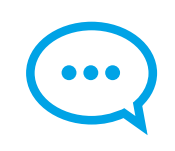

#### **Engagement and Communication**

Engage directly with teaching staff through comments and multimedia uploads. Kinteract also allows teachers to communicate with you as a parent sharing comments, school updates, photos and videos.

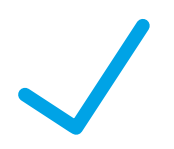

### **Easy to use mobile application** Download the Kinteract mobile application on your mobile or tablet device through Google Play or Apple. You can take photos and videos directly from your device straight into Kinteract!

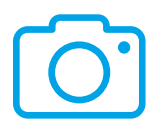

### **Record evidence from home** Share evidential observations from home through multi-media uploads which is recorded within your child's digital learning portfolio.

## **How to log in to Kinteract**

- 1 Once the school has set you up as a parent/carer user within Kinteract you will receive an email.
- 2 Check your email inbox (check your spam or junk folder if you have not received an email)
- 3 Click the confirmation link within the email to activate your account (the link is valid for five days)
- 4 Set a password to access Kinteract and click 'change my password'
- 5 You can now log in to Kinteract using your email and the password set.

For further instruction on how to activate your account [click here.](http://help.kinteract.co.uk/en/articles/5280177-how-to-access-kinteract-parent)

Through Kinteract you can set notifications if you would like to be alerted of any new posts or comments relating to your child. To access and change your notification preference here is a short tutorial video.

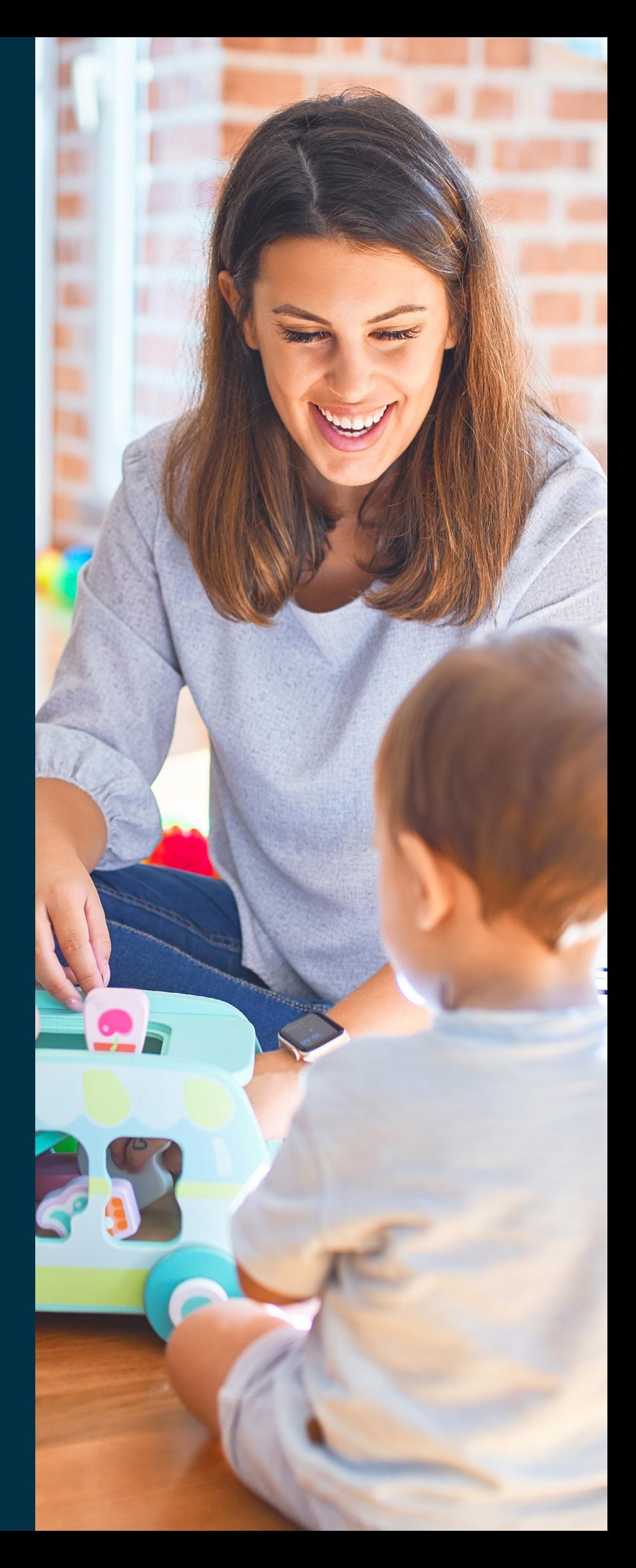

### **How to use Kinteract**

As a parent or carer, you have access to all of the Kinteract tutorials videos and help articles. You can access these resources [here](http://help.kinteract.co.uk/en/).

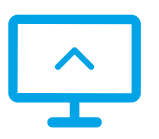

### **Feed page**

The feed has been designed to look and feel like a social media feed which shows all of the posts created by the teacher including live lessons, next steps, observations, assessments, completed work and comments.

This [article and video](http://help.kinteract.co.uk/en/articles/5294194-feed-page-parent) shows you more.

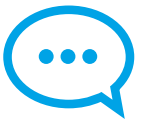

### **Add comments**

Comment on any post through the comment button. Here you can add text, upload photos, videos and file uploads which are then shared one to one between you and the teacher.

This [article and video](http://help.kinteract.co.uk/en/articles/5295417-adding-comments-parent) shows you how to use the comments feature.

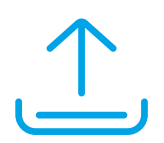

### **Due soon**

Visibility of all work your child has overdue and due soon. You can click on these to open up the lesson post.

This [article and video](http://help.kinteract.co.uk/en/articles/5294340-due-soon-bar-parent) shows you more.

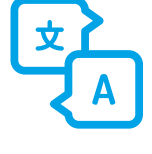

### **Language Translation**

We support lots of different languages and you can change this in the Kinteract app to your native language.

This [article and video](http://help.kinteract.co.uk/en/articles/5299466-translate-language-parent) shows you how.

### **Share observations**

[Share observations](http://help.kinteract.co.uk/en/articles/5295510-sharing-observations-parent) of your child from home sending it directly to the teacher and adding to your child's digital portfolio.

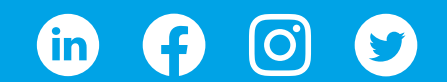